# **DIKTAT MATA KULIAH SOFTWARE TERAPAN II**

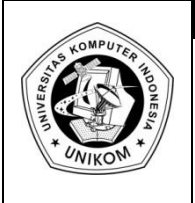

# **BAB II**<br>MENGGUNAKAN FORM DAN FUNGSI II **STATISTIK DATABASE**

# *Syarat Database*

*Database* adalah suatu kumpulan data. *Database* pada lembar kerja Microsoft Excell merupakan range yang berisikan data yang disusun berdasarkan Baris dan Kolom. Setiap kolom mengandung data sejenis, misal NAMA, NIM, JURUSAN, NILAI, ALAMAT, KOTA, dan sebagainya. Kolom-kolom ini disebut dengan **Field** dan setiap field harus mempunyai judul kolom atau nama field.

Beberapa hal yang harus diperhatikan dalam penulisan *database* yaitu :

- 1. Nama Field (judul kolom) harus berada dalam satu baris judul. Apabila judul kolom lebih dari satu baris judul, maka baris yang kedua saja yang dianggap sebagai nama field.
- 2. Dalam satu *database* tidak boleh ada nama field yang sama.
- 3. Setelah nama field, tidak boleh ada baris yang kosong.

# *Mengelola Database dengan Data Form*

Tombol Form belum termasuk di Ribbon yang tertera Pada Microsoft Excel 2007, tapi tombol tersebut tetap bisa kita pakai dengan cara menambahkan  $\frac{1}{\sqrt{2}}$  tombol Form ke ribbon **Quick Access Toolbar.** Cara menambahkan tombol Form ke dalam **Quick Access Toolbar**

- 1. Klik tanda panah yang berada dekat **Quick Access Toolbar**, lalu pilih More Comands
- 2. Setelah masuk ke kotak **Choose Commands From**, lalu klik **All Comands**
- 3. Pada list box, pilih tombol **Form** , lalu klik **Add**
- 4. Lalu tekan **OK**

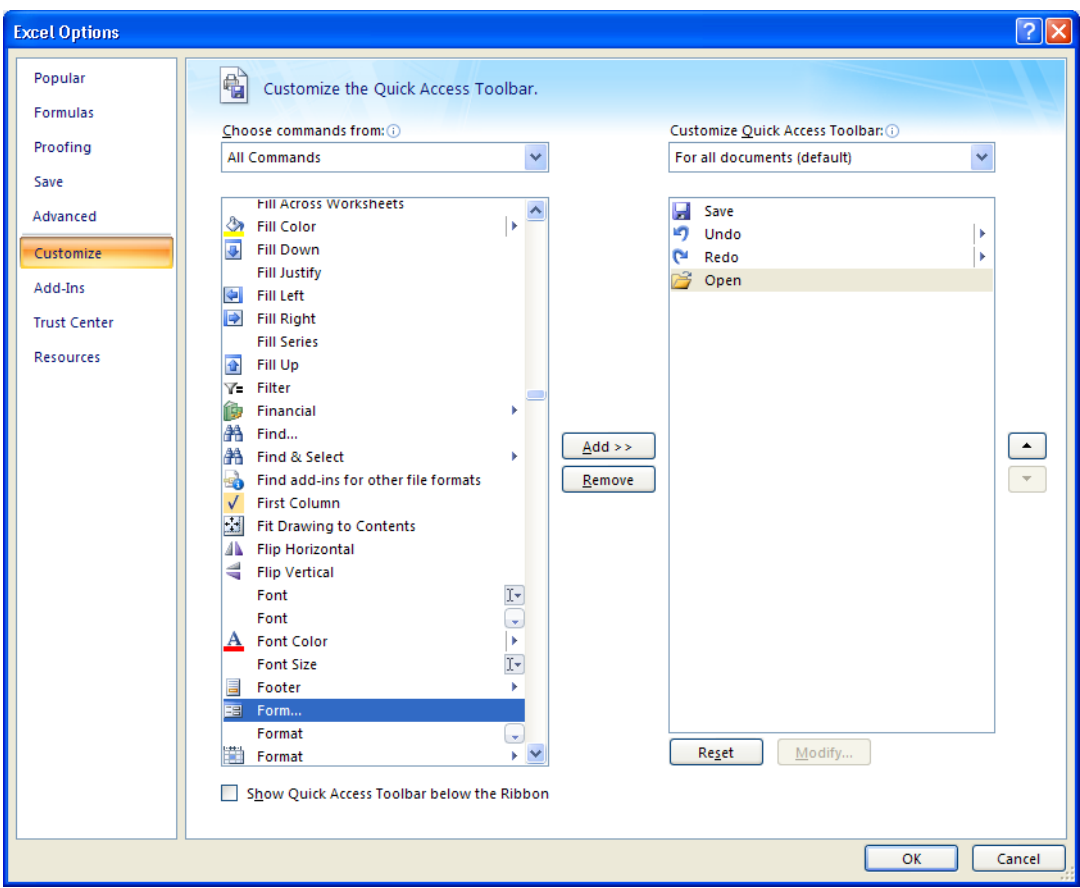

**Gambar 2.1** Tampilan Customize Options

Mengisi data dengan menggunakan data form yaitu :

a. Ketikan Nama Field misal:

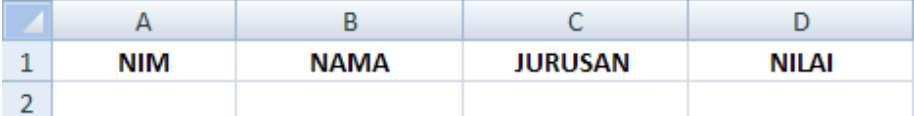

- b. Pilih dan klik salah satu nama field, misal NIM
- c. Klik Tombol **Form** yang ada di **Quick Access Toolbar**
- d. Klik **Ok**, sehingga akan muncul Kotak dialog seperti dibawah ini.

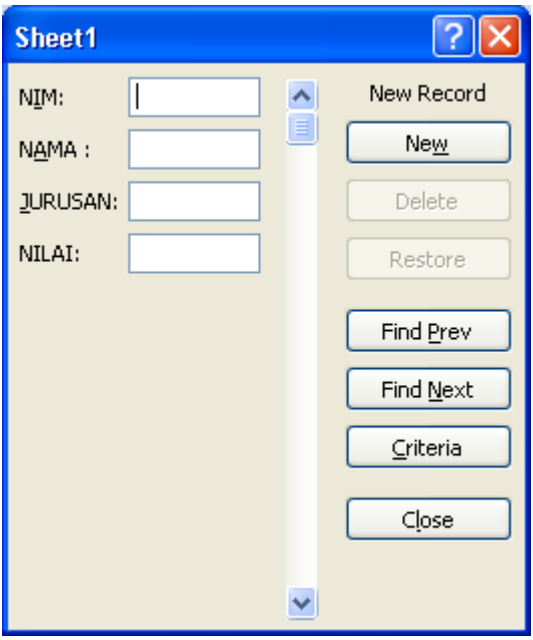

**Gambar 2.2** Tampilan New Record

e. Kemudian ketikan data yang akan dimasukan. Untuk pindah ke judul kolom berikutnya gunakan tombol TAB.

## **Catatan**

- *New : Untuk menambah data/record baru*
- *Delete : Untuk menghapus data/record yang aktif*
- *Restore : Untuk membatalkan pengisian data*
- *Find Prev : Untuk berpindah ke record sebelumnya*
- *Find Next : Untuk berpindah ke record berikutnya*
- *Criteria : Untuk mencari record tertentu yang memenuhi kriteri*
- *Close : Untuk menutup kotak dialog form dan kembali ke lembar kerja.*

# *Fungsi Statistik Database*

Daftar fungsi statistik database terdapat pada Ribbon **Formulas > Insert Function**, sehingga tampak tampilan seperti berikut.

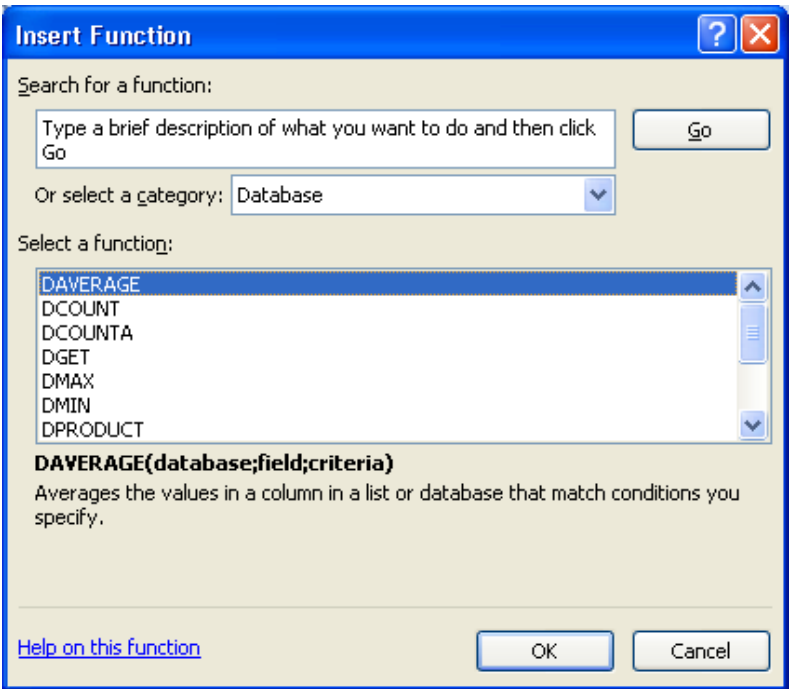

**Gambar 2.3** Tampilan Insert Function

Ciri pada sebuah fungsi statistik database adalah diawali dengan karakter "D" pada setiap nama masing-masing nama fungsi.

Terdapat dua belas fungsi statistik database yang dapat dimanfaatkan untuk mengoperasikan data dalam tabel kerja. Tetapi tidak semua fungsi akan dibahas, diantaranya adalah :

## **1. Fungsi DSUM**

Fungsi DSUM digunakan untuk menjumlahkan nilai dari data yang ada di dalam kolom field pada range *database* berdasarkan ketentuan yang diberikan oleh kriteria. Bentuk penulisan fungsi DSUM :

#### **= DSUM(Database,Field,Criteria)**

#### **Keterangan**

- **Database** : adalah alamat range *database* yang tidak lain adalah tabel kerja yang memuat data. Range meliputi judul data.
- **Field** : adalah alamat field yang digunakan
- **Criteria** : adalah alamat range kriteria (kondisi yang merupakan syarat yang membatasi pengoperasian data. Kriteria dapat berupa rumus logika atau range yang memuat suatu kondisi.

#### **2. Fungsi DAVERAGE**

Fungsi DAVERAGE digunakan untuk menghitung nilai rata-rata dari data yang ada di dalam kolom field pada range *database* berdasarkan ketentuan yang diberikan oleh kriteria. Bentuk penulisan fungsi DAVERAGE :

#### **= DAVERAGE(Database,Field,Criteria)**

#### **3. Fungsi DMAX**

Fungsi DMAX digunakan untuk menampilkan data dengan nilai terbesar (tertinggi) di dalam kolom field pada range *database* berdasarkan ketentuan yang diberikan oleh kriteria. Bentuk penulisan fungsi DMAX :

#### **= DMAX(Database,Field,Criteria)**

#### **4. Fungsi DMIN**

Fungsi DMIN digunakan untuk menampilkan data dengan nilai terkecil (terendah) di dalam kolom field pada range *database* berdasarkan ketentuan yang diberikan oleh kriteria. Bentuk penulisan fungsi DMIN :

#### **= DMIN(Database,Field,Criteria)**

#### **5. Fungsi DCOUNTA**

Fungsi DCOUNTA digunakan untuk menghitung jumlahsel yang memuat data yang ada di dalam kolom field pada range *database* berdasarkan ketentuan yang diberikan oleh kriteria. Bentuk penulisan fungsi DCOUNTA

**= DCOUNTA(Database,Field,Criteria)**

# *Praktikum Bab-2*

Buatlah daftar gaji pegawai PT.LODAYA dibawah ini pada **sheet1** lalu simpan dengan file **latihan1**.

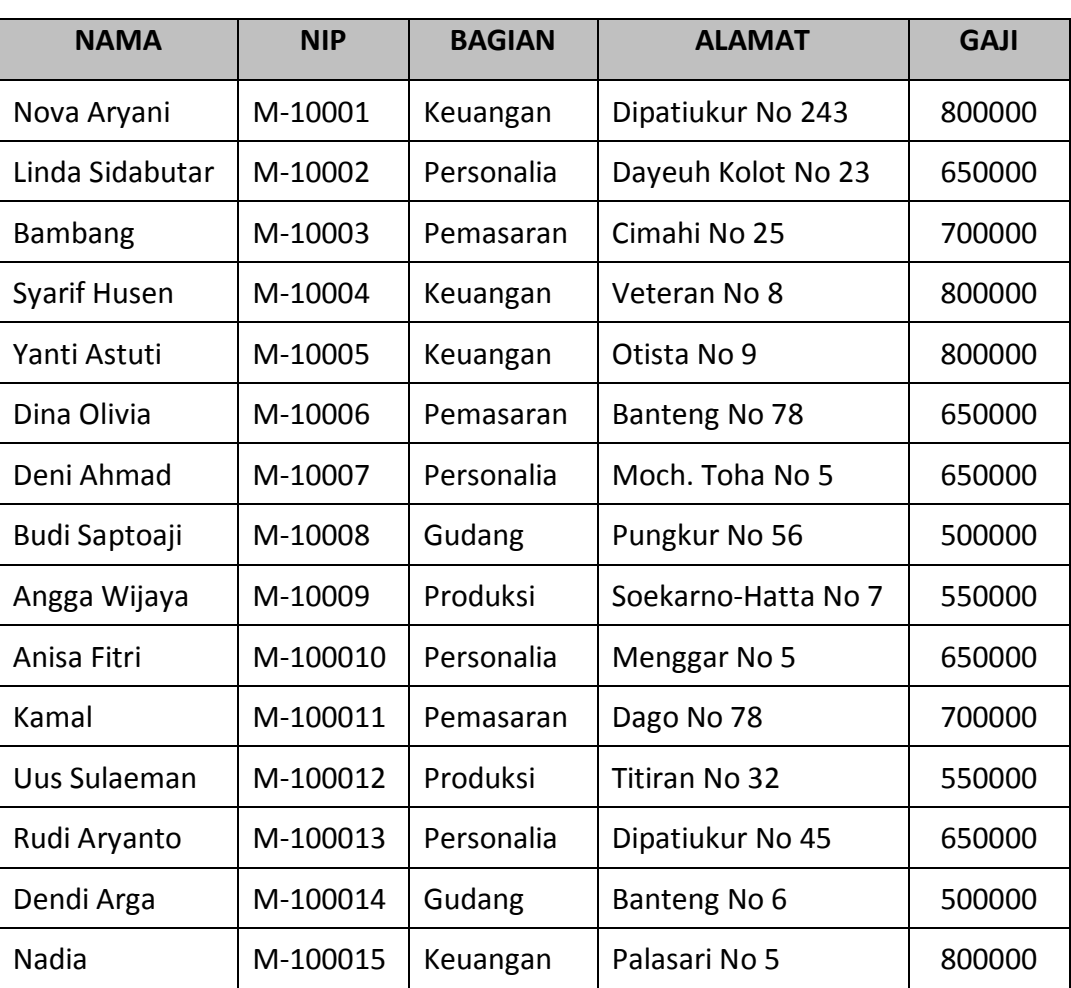

# **DAFTAR GAJI PEGAWAI PT.LODAYA**

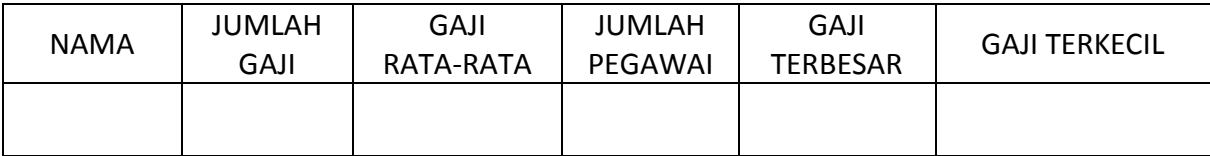

#### **Petunjuk**

- a. Tampilkan NAMA pegawai yang berawalan N
- b. Tampilkan Jumlah Gaji
- c. Tampilkan Gaji Rata-rata
- d. Tampilkan Jumlah Pegawai
- e. Tampilkan Gaji Terbesar
- f. Tampilkan Gaji Terkecil

#### **Penyelesaian**

- a. Pada sel A23 isikan teks N\*
- b. Pada sel B23 isikan rumus =DSUM(A4:E19;E4;A22:A23)
- c. Pada sel C23 isikan rumus =DAVERAGE(A4:E19;E4;A22:A23)
- d. Pada sel D23 isikan rumus =DCOUNT(A4:E19;E4;A22:A23)
- e. Pada sel E23 isikan rumus = DMAX(A4:E19;E4;A22:A23)
- f. Pada sel F23 isikan rumus =DMIN(A4:E19;E4;A22:A23)

Dan hasilnya seperti pada gambar di bawah ini :

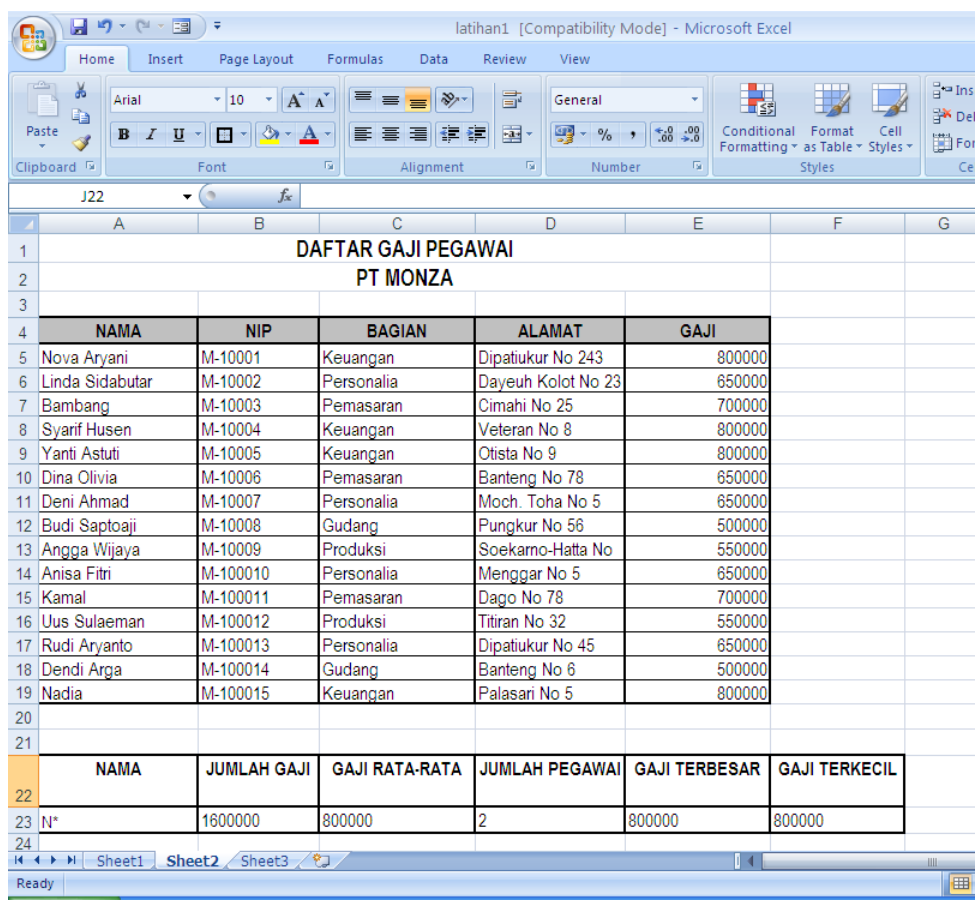

# *Praktikum Bab-2*

- 1. Dari tabel kerja di atas kerjakan soal-soal di bawah ini :
	- a. Tampilkan Informasi mengenai **NAMA** pegawai yang huruf keempatnya adalah **A**
	- b. Tampilkan informasi mengenai pegawai yang **BAGIAN** kerjanya di bagian **personalia**
	- c. Tampilkan informasi mengenai pegawai yang **BAGIAN** kerjanya di bagian **personalia**  dan **Pemasaran**
	- d. Tampilkan informasi mengenai pegawai yang **ALAMAT** kerjanya di **Dipatiukur**
	- e. Tampilkan informasi mengenai pegawai yang **GAJI** pegawainya antara **> 600000**
	- f. Tampilkan informasi mengenai pegawai yang **GAJI** pegawainya antara **< 700000**
	- g. Simpan File tersebut dengan Nama File Modul2-NimAnda.xlsx
- 2. Buka kembali Praktek Modul 1, lalu kerjakan soal dibawah ini :
	- a. Tampilkan Informasi mengenai **Jenis Bunga** yang berjenis Lokal
	- b. Tampilkan Informasi dengan Total bayar >= 500000